## **MyQuest™ Account Creation Instructions**

To receive and view your DLO test results, you will need to create a MyQuest™ account. Follow the simple steps below to create your account.

- **1.** Go to **myquest.questdiagnostics.com** and click the green "**Create Account**" button.
- **2.** Create a unique username and password. To **MyQuest** ensure accuracy, enter your password a second time and click the "**Next**" button.
- **3.** Fill in your name, date of birth and sex, and click "**Next**".
- **4.** Type in your phone number, email and address and click "**Next**".
- **5.** Select two security questions and type in your answers and click "**Next**". You may also review the Terms and Conditions on this page if you would like to review those details.
- **6.** Click on the box next to "**I'm not a robot**" and click "**Next**".
- **7.** You have now created a MyQuest account. Click "**Return to Home**".
- **8.** You will receive your confirmation email at the email address you provided. Proceed to your email inbox to view your confirmation email and click the **"Account Confirmation Page**" link in the email to complete the next step.
- **9.** When you click the link listed in your confirmation email, you will see the **"Congratulations**" message confirming your account.
- **10.** You can now log in and use your MyQuest account to view your lab results.

DLO uses the MyQuest portal through our joint venture relationship with Quest Diagnostics to deliver your lab results.

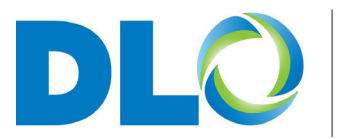

**DIAGNOSTIC LABORATORY FOKLAHOMA** 

**dlolab.com • 800.891.2917**